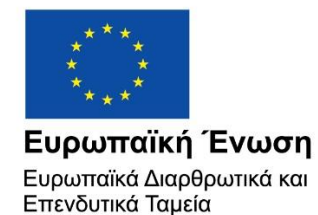

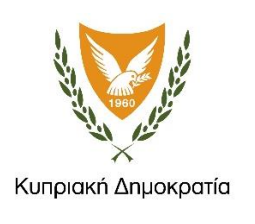

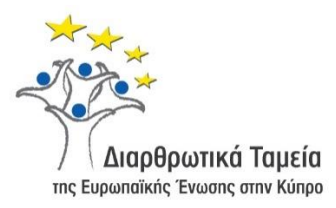

# **ΕΓΧΕΙΡΙΔΙΟ ΧΡΗΣΗΣ ΟΛΟΚΛΗΡΩΜΕΝΟΥ ΠΛΗΡΟΦΟΡΙΑΚΟΥ ΣΥΣΤΗΜΑΤΟΣ (ΟΠΣ) ΓΙΑ ΤΗΝ ΠΡΟΓΡΑΜΜΑΤΙΚΗ ΠΕΡΙΟΔΟ ΣΕΣ 2014-2020**

**ΕΝΟΤΗΤΑ «ΕΙΣΡΟΕΣ»**

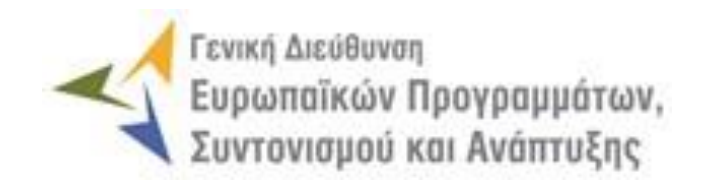

**1η Έκδοση: 2016**

### *<u>ΠΕΡΙΕΧΟΜΕΝΑ</u>*

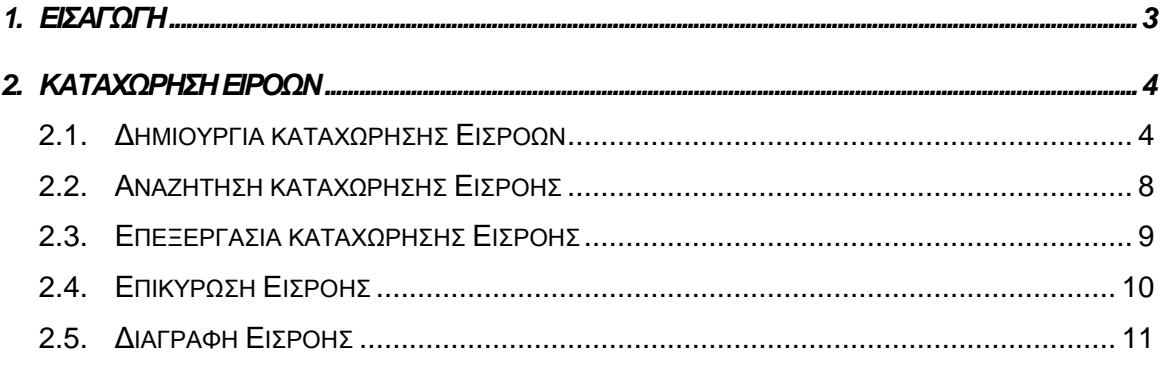

# ΠΙΝΑΚΑΣ ΟΘΟΝΩΝ ΣΥΣΤΗΜΑΤΟΣ

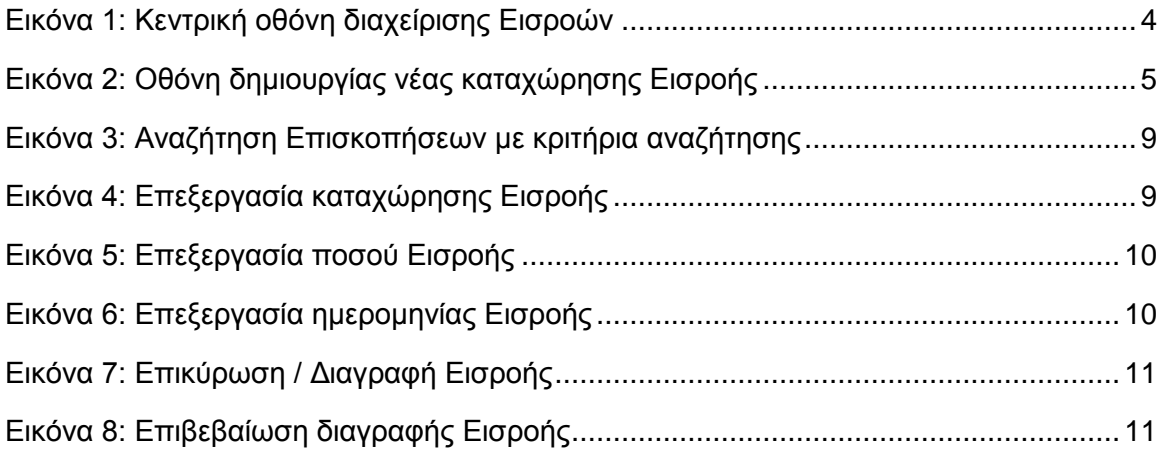

### <span id="page-3-0"></span>1. ΕΙΣΑΓΩΓΗ

Το παρόν Εγχειρίδιο Χρήσης (user manual) περιλαμβάνει κατευθυντήριες οδηγίες προς τους χρήστες του Ολοκληρωμένου Πληροφοριακού Συστήματος (ΟΠΣ) της Προγραμματικής Περιόδου 2014 – 2020. Ειδικότερα, στο παρόν Εγχειρίδιο Χρήσης περιλαμβάνονται οδηγίες προς τους χρήστες του ΟΠΣ που διαθέτουν τα κατάλληλα δικαιώματα (βάσει του ρόλου και των αρμοδιοτήτων τους), για την καταχώρηση των Εισροών (εισερχόμενων πληρωμών) της ΕΕ που ακολουθούν τις Αιτήσεις Πληρωμής που υποβάλλονται στο πλαίσιο της υλοποίησης των Επιχειρησιακών Προγραμμάτων της Προγραμματικής Περιόδου 2014 – 2020. Η καταχώρηση Εισροών υποστηρίζεται από το **Υποσύστημα «Χρηματοροές -> Εισροές»**.

Στα κεφάλαια που ακολουθούν περιγράφονται αναλυτικά οι ενέργειες που απαιτείται να γίνουν από τους κατάλληλα εξουσιοδοτημένους χρήστες του ΟΠΣ για την εκτέλεση της ανωτέρω λειτουργίας.

# <span id="page-4-0"></span>2. ΚΑΤΑΧΩΡΗΣΗ ΕΙΡΟΩΝ

#### <span id="page-4-1"></span>**2.1. ΔΗΜΙΟΥΡΓΙΑ ΚΑΤΑΧΩΡΗΣΗΣ ΕΙΣΡΟΩΝ**

Η διενέργεια της καταχώρησης Εισροών, γίνεται μέσω του αντίστοιχου Υποσυστήματος, στο οποίο οι κατάλληλα εξουσιοδοτημένοι χρήστες έχουν πρόσβαση από το αναδυόμενο κεντρικό μενού επιλογών αριστερά (το οποίο εμφανίζεται πατώντας στο πλήκτρο στην πάνω αριστερή γωνία της οθόνης), κάνοντας κλικ στην επιλογή «Χρηματοροές» και στη συνέχεια «Εισροές», όπως φαίνεται στην αριστερή στήλη της οθόνης που ακολουθεί.

| $\times$                 | Γενική Διεύθυνση   | Ευρωπαϊκών Προγραμμάτων,<br>Συντονισμού και Ανάπτυξης           |                                  |                                           |                                                  |                     |                            |                               |                |                                           | ණි<br>$\circled{f}$   | ℒ<br>Δ                                       |
|--------------------------|--------------------|-----------------------------------------------------------------|----------------------------------|-------------------------------------------|--------------------------------------------------|---------------------|----------------------------|-------------------------------|----------------|-------------------------------------------|-----------------------|----------------------------------------------|
| <b>Dashboard</b>         | $\rightarrow$      | Χρηματορροές > Εισροές                                          |                                  |                                           |                                                  |                     |                            |                               |                |                                           |                       |                                              |
| Κονσόλα Διαχείρισης      | $\rightarrow$      | ΛΙΣΤΑ ΕΙΣΡΟΩΝ                                                   |                                  |                                           |                                                  |                     |                            |                               |                |                                           |                       | Πλήκτρο διενέργειας νέας καταχώρησης Εισροών |
| <b>Web Service API</b>   | $\mathbf{v}$       | Πλήκτρο ανανέωσης λίστας<br>Εγγραφές: 6                         |                                  |                                           |                                                  |                     |                            |                               |                |                                           |                       |                                              |
| Ασφάλεια                 | $\rightarrow$      | T OIATPA ()                                                     |                                  |                                           |                                                  |                     |                            |                               |                | Πλήκτρο εξαγωγής λίστας σε αρχείο Excel E |                       | $\ddot{}$<br>閗<br><b>EXPORT</b>              |
| Ειδοποιήσεις             | $\rightarrow$      | Επιχειρησιακό<br><b>A/A</b>                                     | Ταμείο                           | Λογιστική                                 | Τύπος Εισροής /                                  | <b>A/A</b>          | Ποσό Αίτησης<br>Πληρωμής / | Αναμενόμενη<br>Εισροή / Αναμ. | Ποσό Εισροής / | Ημ/νία Εισροής                            | Κατάσταση             | Hµ/via                                       |
| Παραμετρικά Στοιχεία     | $\rightarrow$      | Πρόγραμμα                                                       |                                  | Χρήση                                     | Εκκαθάρισης                                      | Αίτησης<br>Πληρωμής | Λογ/σμού<br>(Ενωσιακό)     | Ποσό<br>Εκκαθάρισης           | Εκκαθάρισης    | / Εκκαθάρισης                             |                       | Επικύρωσης                                   |
| Προγραμματισμός          | ×                  | Ανταγωνιστικότητα<br>και Αειφόρος<br>Ανάπτυξη                   | Ταμείο<br>Συνοχής                |                                           | Αρχική Προκαταβολή                               |                     |                            |                               | 450,000,00€    | 01-04-2016                                | <b>E</b> Επικυρώθηκε  | 06-10-2016                                   |
| Έργα ΔΣ                  | ≪                  |                                                                 |                                  | Λογιστική                                 |                                                  |                     |                            |                               |                |                                           |                       |                                              |
| Έργα ΣΧ                  | ×                  | Ανταγωνιστικότητα<br>$\overline{2}$<br>και Αειφόρος<br>Ανάπτυξη | Ταμείο<br>Συνοχής                | Χρήση<br>Περιόδου<br>01/07/15<br>30/06/16 | Ετήσια<br>Προχρηματοδότηση                       |                     |                            |                               | 20,000,00 €    | 30-04-2016                                | <b>E</b> Επικυρώθηκε  | 06-10-2016                                   |
| Έλεγχοι & Επαληθεύσεις   | à                  |                                                                 |                                  | Λογιστική                                 |                                                  |                     |                            |                               |                |                                           |                       |                                              |
| Χρηματορροές             | ¥<br>$\rightarrow$ | Ανταγωνιστικότητα<br>3<br>και Αειφόρος<br>Ανάπτυξη              | Ταμείο<br>Συνοχής                | Χρήση<br>Περιόδου<br>01/07/15<br>30/06/16 | Εισροή Αίτησης<br>Ενδιάμεσης Πληρωμής            | 222                 | 41.267.50€                 | 37.140.75€                    | 15,000,00€     | 29-06-2016                                | <b>同, Επικυρώθηκε</b> | 06-10-2016                                   |
| Βεβαιώσεις Δαπανών ΕΦ ΔΣ |                    |                                                                 |                                  | Λογιστική                                 |                                                  |                     |                            |                               |                |                                           |                       |                                              |
| Βεβαιώσεις Δαπανών ΕΦ ΣΧ | $\rightarrow$      | Ανταγωνιστικότητα<br>και Αειφόρος<br>4<br>Ανάπτυξη              | Ταμείο<br>Συνοχής                | Χρήση<br>Περιόδου<br>01/07/15             | Εισροή Αίτησης<br>Τελικής Ενδιάμεσης<br>Πληρωμής | 241                 | 49.342.50€                 | 29.408,25€                    | 20.000,00€     | 30-07-2016                                | <b>E</b> Επικυρώθηκε  | 06-10-2016                                   |
| Βεβαιώσεις Δαπανών ΔΑ    | $\rightarrow$      |                                                                 |                                  | 30/06/16<br>Λογιστική                     |                                                  |                     |                            |                               |                |                                           |                       |                                              |
| Αίτηση Πληρωμής          | $\rightarrow$      | Απασχόληση,<br>Ανθρώπινοι Πόροι και<br>5<br>Κοινωνική Συνοχή    | Ευρωπαϊκό<br>Κοινωνικό<br>Ταμείο | Χρήση<br>Περιόδου<br>01/07/15             | Εισροή Αίτησης<br>Ενδιάμεσης Πληρωμής            | 223                 | 10.115,00 €                | 9.103,50 €                    | 10.000.00€     | 03-11-2016                                | <b>E</b> Επικυρώθηκε  | 03-11-2016                                   |
| Έσοδα Έργων ΔΣ           | $\rightarrow$      |                                                                 |                                  | 30/06/16                                  |                                                  |                     |                            |                               |                |                                           |                       |                                              |
| Καθορισμός Τορ Up        | $\rightarrow$      | Απασχόληση,<br>Ανθρώπινοι Πόροι και<br>6                        | Ευρωπαϊκό<br>Κοινωνικό           | Λογιστική<br>Χρήση<br>Περιόδου            | Εισροή Αίτησης<br>Τελικής Ενδιάμεσης             | 242                 | 13.302,50 €                | 11.972,25€                    | $0,00 \in$     |                                           | <b>E</b> Εργασίας     |                                              |
| Εισροές                  | $\rightarrow$      | Κοινωνική Συνοχή                                                | Ταμείο                           | 01/07/15<br>30/06/16                      | Πληρωμής                                         |                     |                            |                               |                |                                           |                       |                                              |
| Λοναριασμοί              | $\mathbb{R}^2$     |                                                                 |                                  |                                           |                                                  |                     | Σύνολα:                    | 87.624.75€                    | 515,000,00€    |                                           |                       |                                              |

<span id="page-4-2"></span>*Εικόνα 1: Κεντρική οθόνη διαχείρισης Εισροών*

Στη συνέχεια εμφανίζεται στην κεντρική οθόνη του ΟΠΣ η λίστα με τις καταχωρήσεις Εισροών που έχουν δημιουργηθεί ήδη στο σύστημα. Για τις καταχωρήσεις της λίστας, εμφανίζονται σε μορφή πίνακα βασικές πληροφορίες, όπως: Α/Α, Επιχειρησιακό Πρόγραμμα, Ταμείο, Λογιστική Χρήση, Τύπος Εισροής, Α/Α και ποσό Αίτησης Πληρωμής, Ποσό εισροής (αναμενόμενο βάσει της Αίτησης Πληρωμής και πραγματικό), Ημερομηνία της εισροής και της επικύρωσής της και Κατάσταση της καταχώρησης.

Στην κεντρική λίστα των καταχωρήσεων Ειροών, ο χρήστης με τα κατάλληλα δικαιώματα μπορεί να δημιουργήσει μια νέα καταχώρηση, να ανανεώσει την λίστα ή να εξάγει την λίστα σε αρχείο Excel, όπως φαίνεται στην παραπάνω εικόνα.

Για τη διενέργεια μιας νέας καταχώρησης, πατώντας το πλήκτρο με το σύμβολο +, το σύστημα μεταφέρει το χρήστη στην ακόλουθη οθόνη:

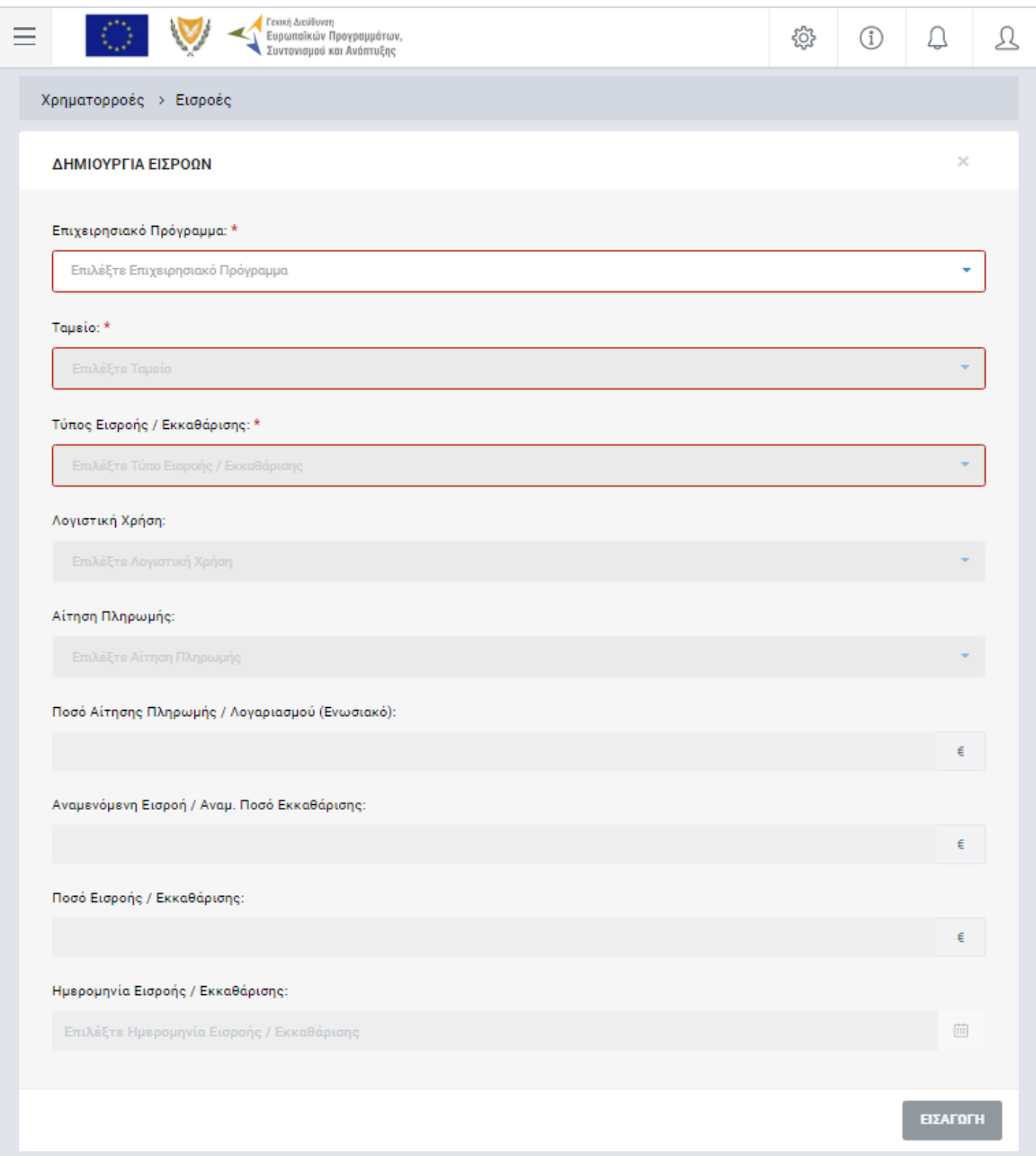

<span id="page-5-0"></span>*Εικόνα 2: Οθόνη δημιουργίας νέας καταχώρησης Εισροής*

Στην παραπάνω οθόνη, ο χρήστης αρχικά:

- Επιλέγει το Επιχειρησιακό Πρόγραμμα από την αναδυόμενη λίστα του αντίστοιχου πεδίου,
- Επιλέγει το Ταμείο από την αναδυόμενη λίστα του αντίστοιχου πεδίου και
- Επιλέγει τον τύπο Εισροής / Εκκαθάρισης από την αναδυόμενη λίστα του αντίστοιχου πεδίου.

Οι διαθέσιμοι τύποι Εισροής / Εκκαθάρισης είναι οι ακόλουθοι:

- Αρχική Προκαταβολή, που αναφέρεται στην προκαταβολή που λαμβάνει το κράτος μέλος από το συγκεκριμένο Ταμείο στην αρχή της προγραμματικής περιόδου (Άρθρο 81 του Κανονισμού 1303/2013),
- Ετήσια Προχρηματοδότηση, που αναφέρεται στην προχρηματοδότηση που λαμβάνει το κράτος μέλος από το συγκεκριμένο Ταμείο για κάθε έτος της προγραμματικής περιόδου (Άρθρο 134 του Κανονισμού 1303/2013),
- Εισροή Αίτησης Ενδιάμεσης Πληρωμής, που αναφέρεται στην εισροή που ακολουθεί τις Αιτήσεις Ενδιάμεσης Πληρωμής που υποβάλλει η ΑΠ προς την ΕΕ κατά τη διάρκεια μιας λογιστικής χρήσης (πλην της Τελικής Αίτησης),
- Εισροή Αίτησης Τελικής Ενδιάμεσης Πληρωμής, που αναφέρεται στην εισροή που ακολουθεί την Τελική Αίτηση Ενδιάμεσης Πληρωμής που υποβάλλει η ΑΠ προς την ΕΕ σε κάθε λογιστική χρήση,
- Λογαριασμοί Λογιστικής Χρήσης, που αναφέρεται στην εισροή που προκύπτει από την ετήσια εκκαθάριση που διενεργείται με την υποβολή των Λογαριασμών κάθε λογιστικής χρήσης προς την ΕΕ, στην οποία εκκαθαρίζεται και η ετήσια προχρηματοδότηση, και
- Τελικός Λογαριασμός, που αναφέρεται στην εισροή που προκύπτει από την εκκαθάριση που διενεργείται με την υποβολή του Λογαριασμού της τελευταίας λογιστικής χρήσης προς την ΕΕ, στην οποία εκκαθαρίζεται και αρχική προκαταβολή.

Σημειώνεται ότι τα ποσά των Εισροών, ιδίως στους δύο τελευταίους από τους παραπάνω τύπους εισροών που αποτελούν ετήσια ή συνολική εκκαθάριση, μπορούν να είναι και αρνητικά. Στην περίπτωση αυτή πρόκειται για ποσά που θα πρέπει να επιστραφούν στην ΕΕ και καταχωρούνται στο ΟΠΣ κανονικά ως αρνητικές εισροές.

Ανάλογα με τον Τύπο Εισροής / Εκκαθάρισης που επιλέγει ο χρήστης, προχωρά στην καταχώρηση των υπόλοιπων απαιτούμενων πεδίων ως εξής:

- i. **Στην περίπτωση εισροής τύπου Αρχικής Προκαταβολής**, είναι ενεργά προς συμπλήρωση (και υποχρεωτικά) μόνο τα πεδία:
	- Ποσό Εισροής / Εκκαθάρισης
	- Ημερομηνία Εισροής / Εκκαθάρισης.
- ii. **Στην περίπτωση εισροής τύπου Ετήσιας Προχρηματοδότησης**, είναι ενεργά προς συμπλήρωση (και υποχρεωτικά) μόνο τα πεδία:
	- Λογιστική Χρήση
	- Ποσό Εισροής / Εκκαθάρισης
	- Ημερομηνία Εισροής / Εκκαθάρισης.
- iii. **Στην περίπτωση εισροής τύπου Αίτησης Ενδιάμεσης Πληρωμής ή Τελικής Αίτησης Ενδιάμεσης Πληρωμής**, είναι ενεργά προς συμπλήρωση τα πεδία:
	- Λογιστική Χρήση (υποχρεωτικό)
	- Αίτηση Πληρωμής (υποχρεωτικό)
	- Ποσό Εισροής / Εκκαθάρισης (όχι υποχρεωτικό)
	- Ημερομηνία Εισροής / Εκκαθάρισης (όχι υποχρεωτικό).

Το ποσό και η ημερομηνία εισροής μπορούν σε αυτό το στάδιο να παραμείνουν κενά και να καταχωρηθούν στη συνέχεια, όπως εξηγείται στην παράγραφο 2.3.

Συμπληρώνοντας τη λογιστική χρήση και την αίτηση πληρωμής στην οποία αφορά η προς καταχώρηση εισροή, έρχονται συμπληρωμένα από το σύστημα τα πεδία:

- Ποσό Αίτησης Πληρωμής / Λογαριασμού (Ενωσιακό), στο οποίο εμφανίζεται το ποσό της Αίτησης Πληρωμής που επιλέχθηκε για το Ταμείο που επιλέχθηκε.
- Αναμενόμενη Εισροή / Αναμενόμενο Ποσό Εκκαθάρισης, στο οποίο εμφανίζεται το 90% του προηγούμενου πεδίου.
- iv. **Στην περίπτωση εισροής τύπου Λογαριασμοί Λογιστικής Χρήσης**, είναι ενεργά προς συμπλήρωση μόνο τα πεδία:
	- Λογιστική Χρήση (υποχρεωτικό)
	- Ποσό Εισροής / Εκκαθάρισης (όχι υποχρεωτικό)
	- Ημερομηνία Εισροής / Εκκαθάρισης (όχι υποχρεωτικό).

Το ποσό και η ημερομηνία εκκαθάρισης μπορούν σε αυτό το στάδιο να παραμείνουν κενά και να καταχωρηθούν στη συνέχεια, όπως εξηγείται στην παράγραφο 2.3.

Συμπληρώνοντας τη λογιστική χρήση στην οποία αφορά η προς καταχώρηση εισροή (εκκαθάριση), έρχονται συμπληρωμένα από το σύστημα τα πεδία:

- Ποσό Αίτησης Πληρωμής / Λογαριασμού (Ενωσιακό), στο οποίο εμφανίζεται το Ενωσιακό τμήμα του ποσού του Λογαριασμού της λογιστικής χρήσης που επιλέχθηκε.
- Αναμενόμενη Εισροή / Αναμενόμενο Ποσό Εκκαθάρισης, το οποίο υπολογίζεται ως εξής: Ποσό Λογαριασμού Ενωσιακό (προηγούμενο πεδίο), μείον το άθροισμα των Εισροών από τις Αιτήσεις Πληρωμής της λογιστικής χρήσης, μείον το ποσό της Ετήσιας Προχρηματοδότησης της λογιστικής χρήσης.
- v. **Στην περίπτωση εισροής τύπου Τελικός Λογαριασμός**, η λειτουργία είναι όμοια με την προηγούμενη περίπτωση εισροής τύπου Λογαριασμοί Λογιστικής Χρήσης, με μόνη διαφορά τον υπολογισμό του πεδίου «Αναμενόμενη Εισροή / Αναμενόμενο Ποσό Εκκαθάρισης», το οποίο υπολογίζεται ως εξής: Ποσό Λογαριασμού Ενωσιακό, μείον το άθροισμα των Εισροών από τις Αιτήσεις Πληρωμής της λογιστικής χρήσης, μείον το ποσό της Αρχικής Προκαταβολής του ΕΠ/Ταμείου.

Σημειώνεται ότι στην περίπτωση εισροών τύπου Αίτησης Ενδιάμεσης Πληρωμής (ή Τελικής) ή Λογαριασμών Λογιστικής Χρήσης ή Τελικού Λογαριασμού, τα πεδία του ποσού και της ημερομηνίας εισροής δεν είναι υποχρεωτικά, καθώς η δημιουργία καταχώρησης για τις Εισροές των συγκεκριμένων τύπων μπορεί να διενεργηθεί μόνο για να πληροφορηθεί ο χρήστης τα αντίστοιχα Αναμενόμενα Ποσά Εισροής / Εκκαθάρισης και όχι απαραίτητα για την καταχώρηση των πραγματικών Εισροών.

Πατώντας το πλήκτρο «Εισαγωγή» στο κάτω δεξιά μέρος της οθόνης, η καταχώρηση αποθηκεύεται στο σύστημα και εμφανίζεται στην κεντρική λίστα με τις καταχωρήσεις Εισροών σε κατάσταση «Εργασίας».

#### <span id="page-8-0"></span>**2.2. ΑΝΑΖΗΤΗΣΗ ΚΑΤΑΧΩΡΗΣΗΣ ΕΙΣΡΟΗΣ**

Στην κεντρική οθόνη διαχείρισης Εισροών, κάθε χρήστης με δικαιώματα προβολής (readonly) ή επεξεργασίας (read-write) μπορεί να αναζητήσει μία ή πολλαπλές Εισροές βάσει συγκεκριμένων κριτηρίων, πατώντας το πλήκτρο «ΦΙΛΤΡΑ», οπότε και εμφανίζονται τα διαθέσιμα κριτήρια αναζήτησης στο αριστερό μέρος της οθόνης. Ο χρήστης έχει τη δυνατότητα επιλογής ενός ή περισσοτέρων κριτηρίων αναζήτησης, τα οποία και εφαρμόζονται ως φίλτρα στη λίστα, οπότε εμφανίζονται μόνο οι Εισροές που πληρούν τα επιλεγμένα κριτήρια, όπως φαίνεται στην εικόνα που ακολουθεί.

Η τιμή όλων των κριτηρίων αναζήτησης επιλέγεται από την αντίστοιχη αναδυόμενη λίστα και εφαρμόζεται άμεσα ως φίλτρο στη λίστα των Εισροών. Το πλήκτρο «Reset» διαγράφει όλες τις τιμές από τα επιλεγμένα κριτήρια επαναφέροντας τη συνολική λίστα των Εισροών.

Τα φίλτρα δημιουργούνται ως μπλε τετράγωνα πάνω από τη λίστα των Εισροών και μπορούν να είναι πολλαπλά, ενώ ο χρήστης έχει τη δυνατότητα διαγραφής κάποιου φίλτρου πατώντας στο σύμβολο x δεξιά από τον τίτλο του φίλτρου, σε περίπτωση που θέλει να διευρύνει τα αποτελέσματα της αναζήτησης.

| <b>Fensti ArciBuvan</b><br>Ξ<br>Ευρωποϊκών Προγραμμάτων,<br>Συντονισμού και Ανάπτυξης |                                                                                                    |                      |                      |  |  |
|---------------------------------------------------------------------------------------|----------------------------------------------------------------------------------------------------|----------------------|----------------------|--|--|
| ΣΤΟΙΧΕΙΑ ΕΙΣΡΟΩΝ                                                                      | Χρηματορροές > Εισροές                                                                                                    |                      |                      |  |  |
| Επιχειρησιακό Πρόγραμμα:<br>Ανταγωνιστικότητα και Αειφόρος Αν *                       | ΛΙΣΤΑ ΕΙΣΡΟΩΝ<br>Εγγραφές: 3                                                                                                    |                      |                      |  |  |
| Tausio:                                                                               | Ταμείο Συνοχής x 2. Λογιστική Χρήση Περιόδου 01/07/15 - 30/06/16 x<br>Ανταγωνιστικότητα και Αειφόρος Ανάπτυξη:                                                                                                    |                      |                      |  |  |
| Ταμείο Συνοχής<br>٠                                                                   | $x \circ \text{MTPA}$ $\circlearrowleft$                                                                                                    | x≣                   | EXPORT <b>P</b>      |  |  |
| Λογιστική Χρήση:<br>2. Λογιστική Χρήση Περιόδου 01/07/ *<br><b>RESET</b>              | Ποσό<br>Αναμενόμενη<br>Αίτησης<br>A/A<br>Ποσό Εισροής Ημ/νία<br>Εισροή / Αναμ.<br>Επιχειρησιακό<br>Τύπος Εισροής /<br>Λογιστική<br>A/A<br>Tausio $\Leftrightarrow$<br>Airnone<br>Πληρωμής /<br>Εισροής /<br>Κατάσταση<br>$\hat{w}$<br>Πρόγραμμα<br>Εκκαθάρισης<br>Ποσό<br>Χρήση<br>Λογ/σμού<br>Εκκαθάρισης Εκκαθάρισης<br>Πληρωμής<br>Εκκαθάρισης<br>(Ενωσιακό) |                      | Hµ/via<br>Επικύρωσης |  |  |
|                                                                                       | Λογιστική<br>Ανταγωνιστικότητα<br>Χρήση<br>Εισροή Αίτησης<br>Tausio<br>Περιόδου<br>Τελικής Ενδιάμεσης<br>49,342.50 €<br>20,000,00 €<br>30-07-2016<br>29,408.25 €<br>και Αειφόρος<br>241<br>$\mathbf{1}$<br>Συνοχής<br>Ανάπτυξη<br>01/07/15<br>Πληρωμής<br>30/06/16                                                                                              | <b>B</b> Entkupwenks | 06-10-2016           |  |  |
|                                                                                       | Λογιστική<br>Ανταγωνιστικότητα<br>Χρήση<br>Ταμείο<br>Ετήσια<br>Περιόδου<br>- 20,000,00 €<br>30-04-2016<br>$\overline{2}$<br>και Αειφόρος<br>Προχρηματοδότηση<br>Συνοχής<br>Ανάπτυξη<br>01/07/15<br>30/06/16                                                                                                    | EL ERIKUPWONKS       | 06-10-2016           |  |  |
|                                                                                       | Λογιστική<br>Εισροή Αίτησης<br>Ανταγωνιστικότητα<br>Χρήση<br>Ταμείο<br>Περιόδου<br>Ενδιάμεσης<br>29-06-2016<br>και Αειφόρος<br>222<br>41.267.50 €<br>15,000.00€<br>$\mathbf{3}$<br>37.140.75€<br>Συνοχής<br>01/07/15<br>Ανάπτυξη<br>Πληρωμής<br>30/06/16                                                                                                    | EL ERIKUPWBRKS       | 06-10-2016           |  |  |

<span id="page-9-1"></span>*Εικόνα 3: Αναζήτηση Επισκοπήσεων με κριτήρια αναζήτησης*

Μετά την επιλογή της επιθυμητής Επισκόπησης, το σύστημα μεταφέρει το χρήστη στην οθόνη επεξεργασίας των στοιχείων της Επισκόπησης:

#### <span id="page-9-0"></span>**2.3. ΕΠΕΞΕΡΓΑΣΙΑ ΚΑΤΑΧΩΡΗΣΗΣ ΕΙΣΡΟΗΣ**

Τα στοιχεία του ποσού και της ημερομηνίας εισροής που έχει καταχωρήσει ο χρήστης κατά τη δημιουργία νέας καταχώρησης Εισροής (παρ. 2.1), μπορούν να τροποποιηθούν για τις Εισροές που βρίσκονται σε κατάσταση «Εργασίας», πατώντας πάνω στα πεδία που εμφανίζονται στον κατάλογο της οθόνης, στις αντίστοιχες στήλες, όπως φαίνεται στην ακόλουθη εικόνα:

|                         |                                                    |                                                   |                                              |                                            |                      | x<br><b>EXPORT</b>   | ٠  |
|-------------------------|----------------------------------------------------|---------------------------------------------------|----------------------------------------------|--------------------------------------------|----------------------|----------------------|----|
| Α/Α Αίτησης<br>Πληρωμής | Ποσό Αίτησης<br>Πληρωμής / Λογ/<br>σμού (Ενωσιακό) | Αναμενόμενη Εισροή<br>/ Αναμ. Ποσό<br>Εκκαθάρισης | Ποσό Εισροής /<br>Εκκαθάρισης                | Ημ/νία Εισροής /<br>Εκκαθάρισης            | Κατάσταση            | Ημ/νία<br>Επικύρωσης |    |
| 242                     | 13,302,50 €                                        | 11.972.25 €                                       | Κάντε κλικ για επεξεργασία<br>$0.00 \in$<br> | Κάντε κλικ για επεξεργασία<br>. <i>. 0</i> | Epyaoias             |                      | කු |
| 223                     | 10.115.00 €                                        | 9.103.50 €                                        | 10.000,00 €                                  | 03-11-2016                                 | <b>B</b> Επικυρώθηκε | 03-11-2016           |    |

<span id="page-9-2"></span>*Εικόνα 4: Επεξεργασία καταχώρησης Εισροής*

Υπενθυμίζεται ότι στην περίπτωση εισροών τύπου Αίτησης Ενδιάμεσης Πληρωμής (ή Τελικής) ή Λογαριασμών Λογιστικής Χρήσης ή Τελικού Λογαριασμού, τα παραπάνω πεδία μπορούν να συμπληρωθούν για πρώτη φορά σε αυτό το στάδιο, καθώς η συμπλήρωσή τους κατά τη δημιουργία Εισροής δεν είναι υποχρεωτική, όπως εξηγήθηκε στην παράγραφο 2.1.

Πατώντας πάνω στα πεδία της προηγούμενης εικόνας, ανοίγουν αντίστοιχα παράθυρα για την τροποποίηση της τιμής των πεδίων, τα οποία φαίνονται στις ακόλουθες εικόνες. Σε κάθε παράθυρο, ο χρήστης μπορεί να καταχωρήσει την επιθυμητή τιμή στο εμφανιζόμενο πεδίο και να πατήσει το πλήκτρο «ΟΚ» για την καταχώρησή της στο σύστημα, ή να πατήσει το πλήκτρο «Ακύρωση» για την επιστροφή στην κεντρική οθόνη χωρίς την αποθήκευση της τιμής.

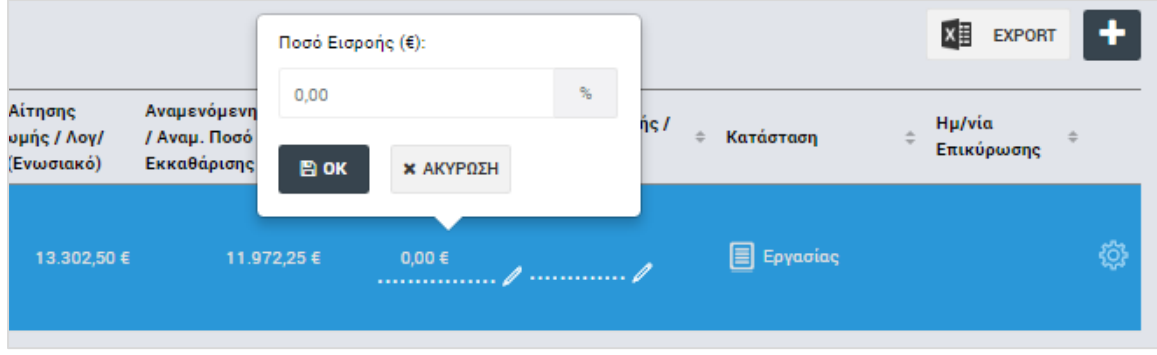

<span id="page-10-1"></span>*Εικόνα 5: Επεξεργασία ποσού Εισροής*

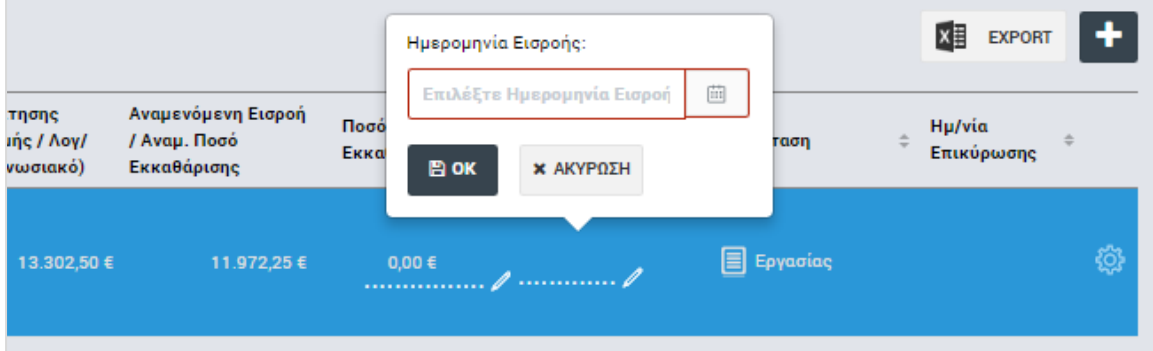

<span id="page-10-2"></span>*Εικόνα 6: Επεξεργασία ημερομηνίας Εισροής*

Τα παραπάνω πεδία μπορούν να τροποποιούνται μέχρι την επικύρωση της εισροής (παρ. 2.4)

#### <span id="page-10-0"></span>**2.4. ΕΠΙΚΥΡΩΣΗ ΕΙΣΡΟΗΣ**

Μετά την ολοκλήρωση της καταχώρησης όλων των απαραίτητων κατά περίπτωση πεδίων σύμφωνα με τα περιγραφόμενα στις προηγούμενες παραγράφους, ο χρήστης με τα κατάλληλα δικαιώματα μπορεί να επικυρώσει μία Εισροή που βρίσκεται σε κατάσταση «Εργασίας», επιλέγοντας τη σχετική εντολή από το μενού επιλογών που εμφανίζεται πατώντας δεξί κλικ στην εγγραφή με την επιθυμητή Εισροή στην κεντρική οθόνη διαχείρισης εισροών, όπως φαίνεται στην ακόλουθη εικόνα:

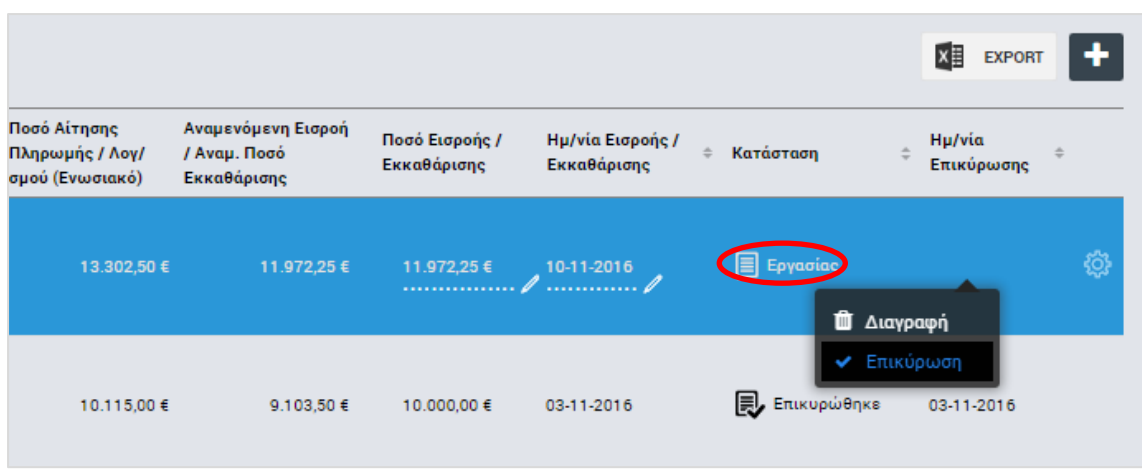

<span id="page-11-1"></span>*Εικόνα 7: Επικύρωση / Διαγραφή Εισροής*

Με την επικύρωση της εισροής, η κατάστασή της μετατρέπεται σε «Επικυρώθηκε» και δεν είναι πλέον επιτρεπτή η τροποποίηση των πεδίων της. Επιπλέον, στην κεντρική λίστα διαχείρισης Εισροών εμφανίζεται η ημερομηνία της επικύρωσης (τελευταία στήλη) που καταχωρείται αυτόματα από το σύστημα.

#### <span id="page-11-0"></span>**2.5. ΔΙΑΓΡΑΦΗ ΕΙΣΡΟΗΣ**

Ο χρήστης με τα κατάλληλα δικαιώματα μπορεί να διαγράψει την καταχώρηση μίας Εισροής που βρίσκεται σε κατάσταση «Εργασίας», επιλέγοντας τη σχετική εντολή από το μενού επιλογών που εμφανίζεται πατώντας δεξί κλικ στην εγγραφή με την επιθυμητή Εισροή στην κεντρική οθόνη διαχείρισης εισροών (βλ. προηγούμενη εικόνα).

Το σύστημα εμφανίζει το ακόλουθο παράθυρο, όπου ο χρήστης καλείται να επιβεβαιώσει (ή όχι) τη διαγραφή της καταχωρημένης Εισροής:

<span id="page-11-2"></span>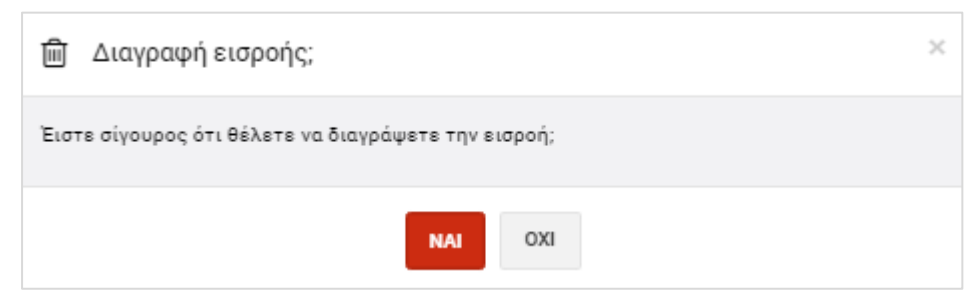

*Εικόνα 8: Επιβεβαίωση διαγραφής Εισροής*